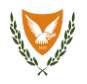

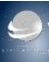

### **How to upload the JSON Geo Zones file on the DJI Geo-Awareness System**

### **STEP 1:**

Please download the file provided by the Cyprus Department of Civil Aviation from the following webpage: http://www.drones.gov.cy

### **STEP 2:**

Open the DJI Fly App and connect the drone with the remote controller.

### **STEP 3:**

Tap on the "GO FLY" button to go to the main interface of the application.

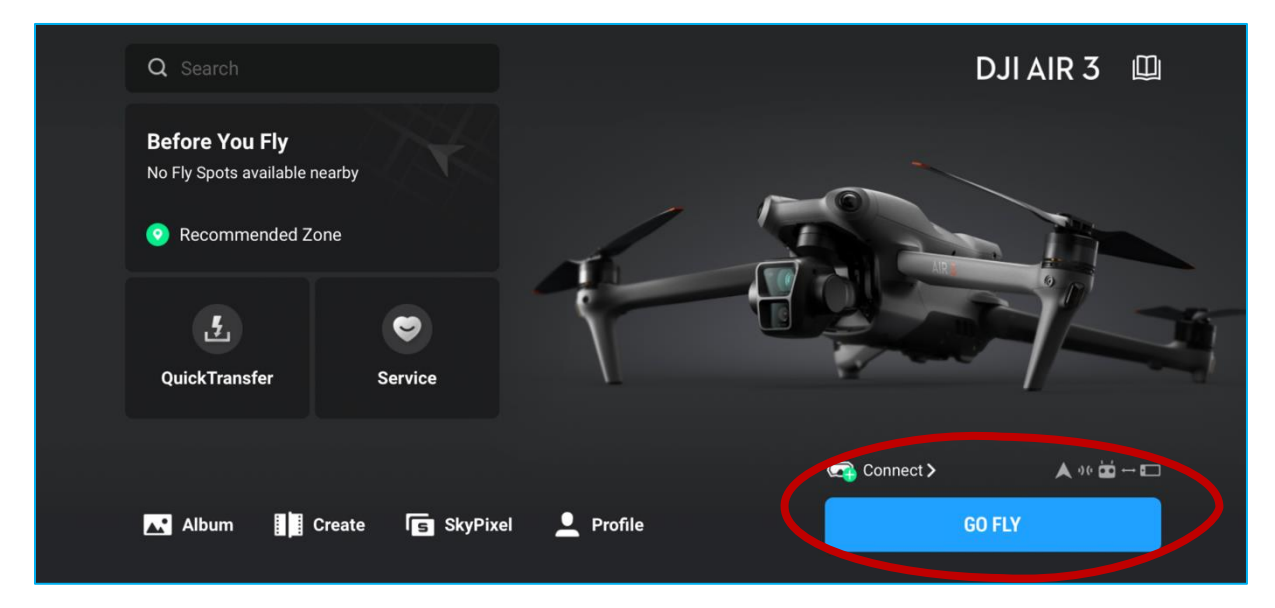

### **STEP 4:**

Tap on the settings button on the top right corner of your screen.

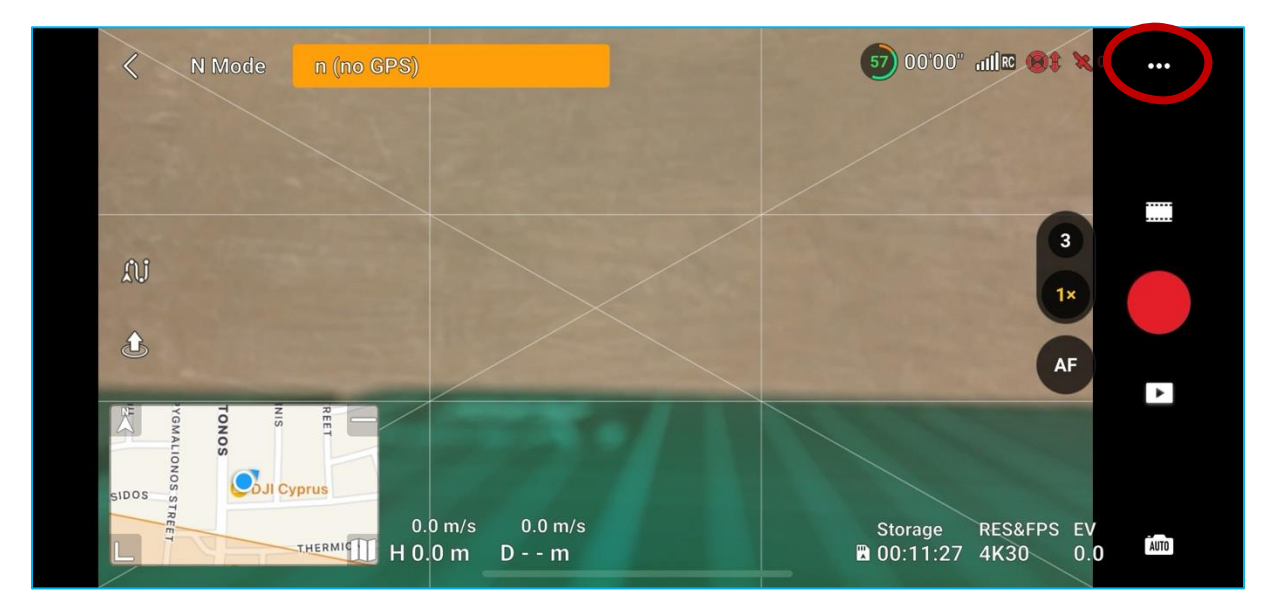

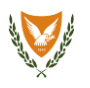

# **STEP 5:**

Navigate to the "About" Settings and scroll down and click to "FlySafe Data". Afterwards, click "Import From Files".

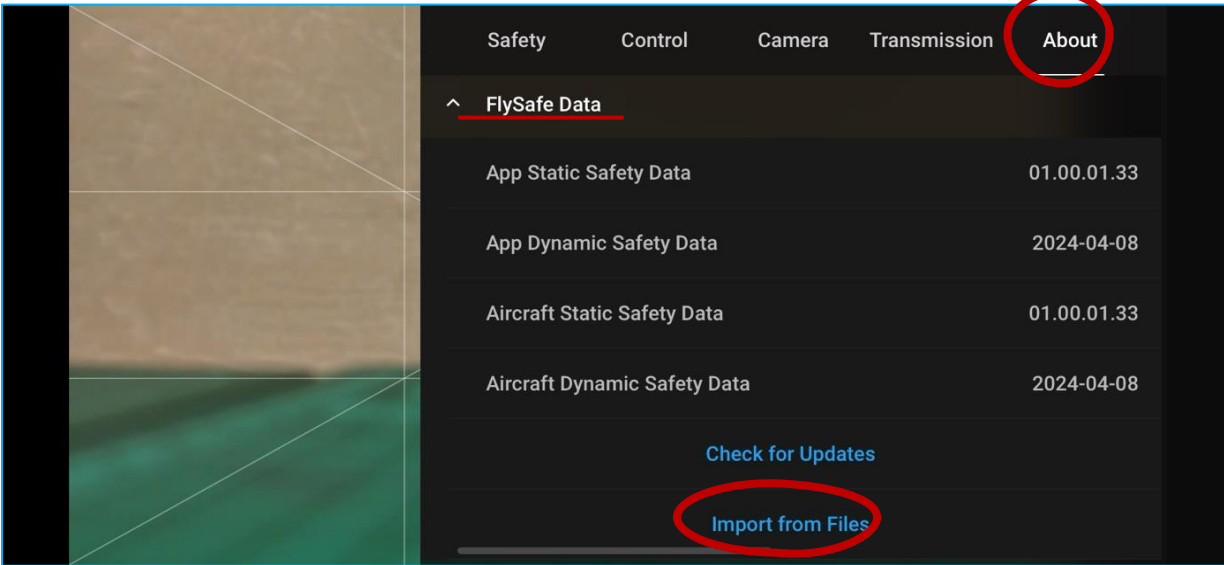

# **STEP 6:**

Click to "Select File".

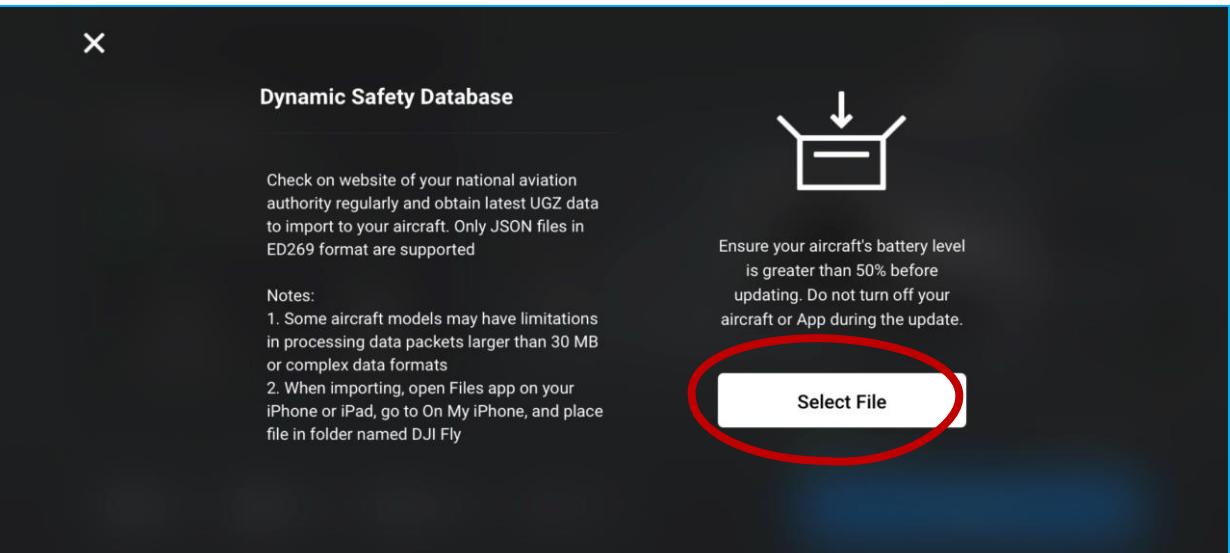

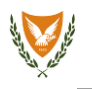

# **STEP 7:**

Then, find and click on the .json file downloaded<sup>1</sup> on your smartphone.

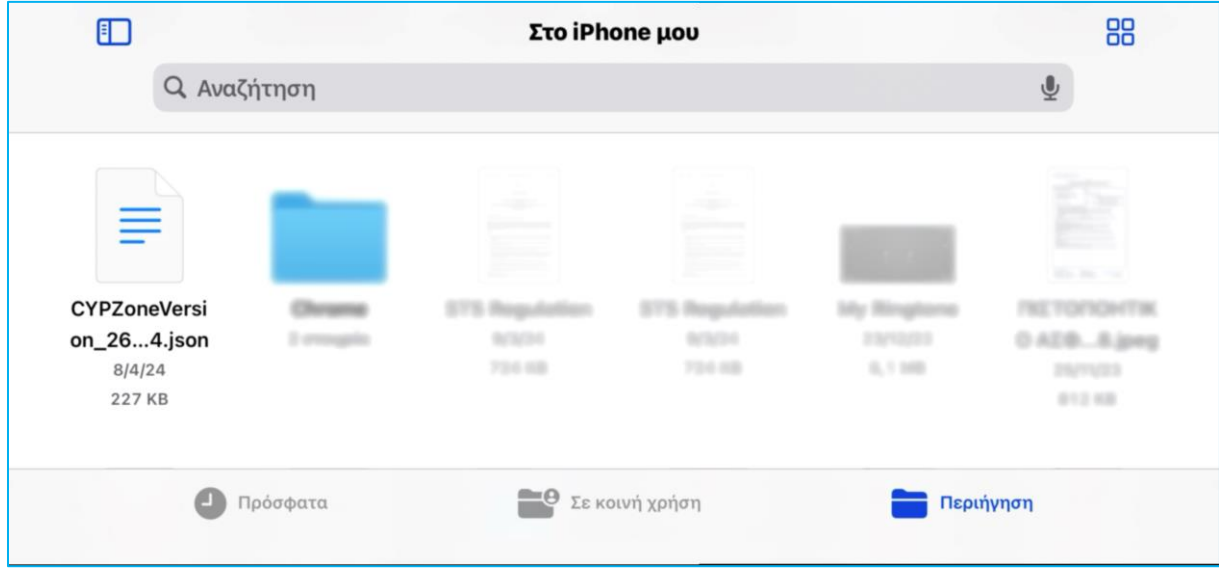

## **STEP 8:**

Wait until the file is uploaded successfully.

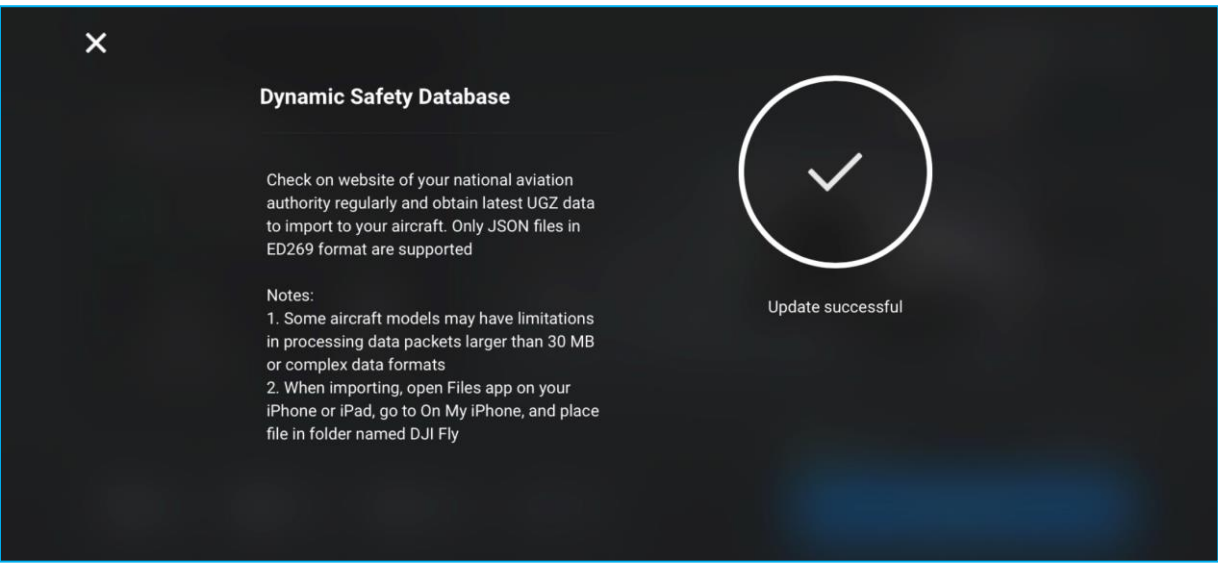

## **STEP 9:**

After uploading the file, restart the drone, the remote controller, the DJI Fly App and open the maps on the DJI Fly App.

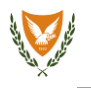

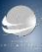

### **STEP 10:**

The map should look as indicated below with the geo zones indicated by a circle or a polygon. 2

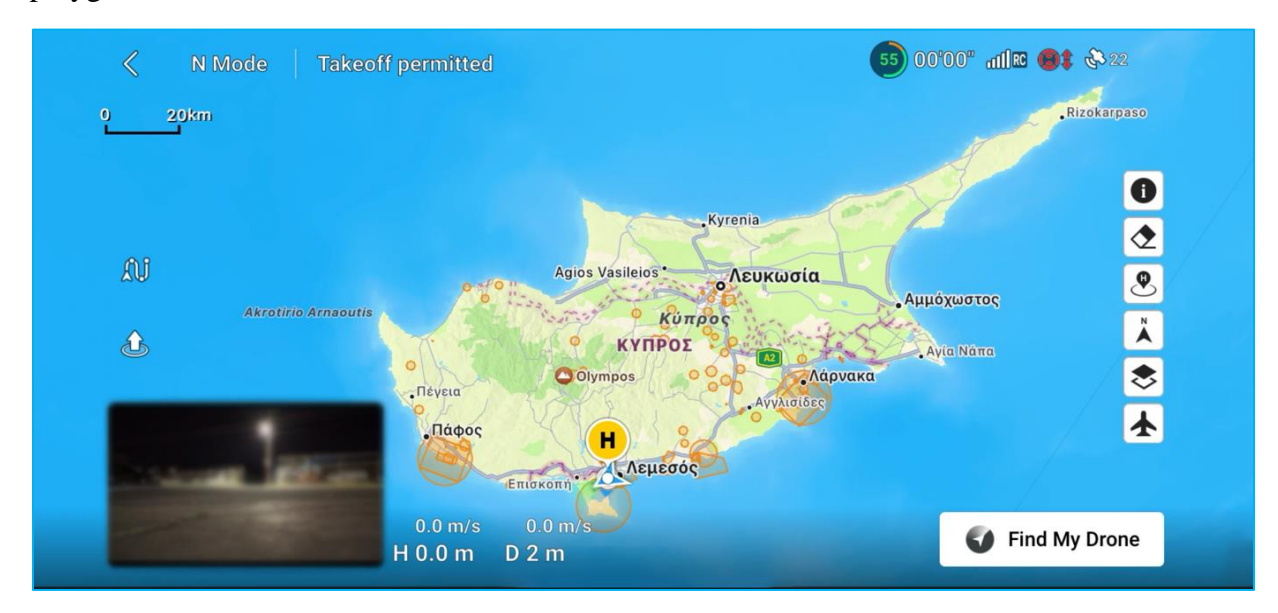

<sup>1</sup>If you are using a DJI RC or DJI RC 2, the file can be transferred to your remote controller using a memory card or connecting the remote controller to the computer.

<sup>2</sup>Those areas indicated by a circle or a polygon are locations with restrictions and limitations that need to be taken into account before conducting any UAS operations in those zones.